# **IlmuKomputer.Com**

Heatlah linu dengan menuliskannya

# **Langkah Non-aktifkan Akun** *Guest* **dan Ubah Nama** *Administrator*

#### **Kusuma Wardani**

*manis.dani88@gmail.com http://kusumawardani2008.blogspot.com*

#### *Lisensi Dokumen:*

*Copyright © 2003-2007 IlmuKomputer.Com*

*Seluruh dokumen di IlmuKomputer.Com dapat digunakan, dimodifikasi dan disebarkan secara bebas untuk tujuan bukan komersial (nonprofit), dengan syarat tidak menghapus atau merubah atribut penulis dan pernyataan copyright yang disertakan dalam setiap dokumen. Tidak diperbolehkan melakukan penulisan ulang, kecuali mendapatkan ijin terlebih dahulu dari IlmuKomputer.Com.*

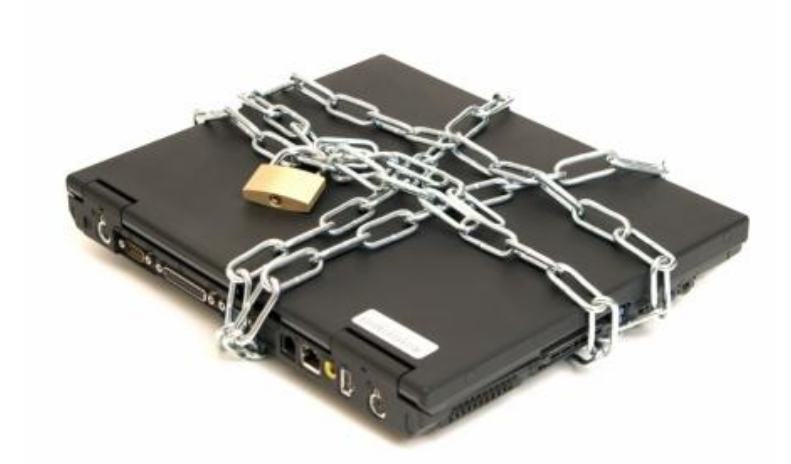

(gambar dikutip dari *[zoefar.blogspot.com](http://zoefar.blogspot.com/2012/11/mencegah-pencurian-data-dari-komputer.html)*)

Banyak *tools* yang dapat digunakan untuk mengamankan komputer atau PC. Berbagai antivirus didistribusikan secara komersil ataupun tidak berbayar. Namun, kita perlu belajar hal dasar yang tampak tidak penting tetapi jika disalahgunakan oleh pihak yang tidak bertanggung jawab akan menyebabkan kerugian bagi pemilik data. Dalam tutorial ini, akan dibahas cara untuk menjaga agar komputer atau PC kita aman, kita perlu memperhatikan penggunaan sistem operasi yang ada di komputer atau PC kita. Kita perlu menon-aktifkan akun *guest* dan mengubah nama *administrator* di sistem operasi agar computer kita tidak memiliki celah keamanan yang sewaktu-waktu dapat diserang tanpa kita sadari.

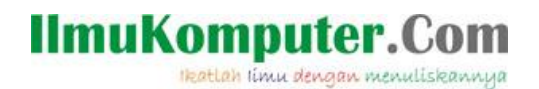

### **Membuat Akun Guest Tidak Aktif**

Lakukan langkah seperti ini, klik kanan pada menu *Start* kemudian pilih *Explore* seperti gambar dibawah ini:

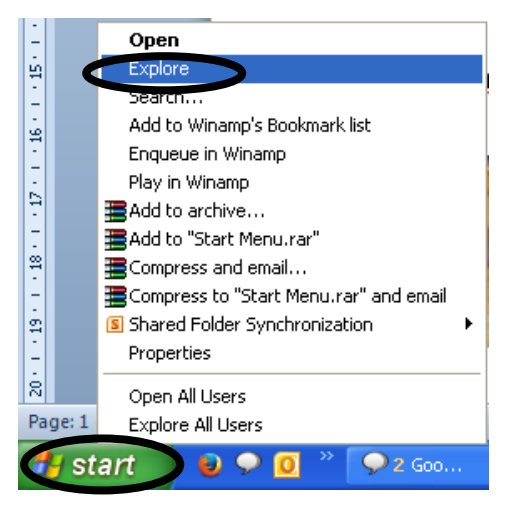

Maka akan muncul jendela *Start Menu* seperti tampilan di bawah ini:

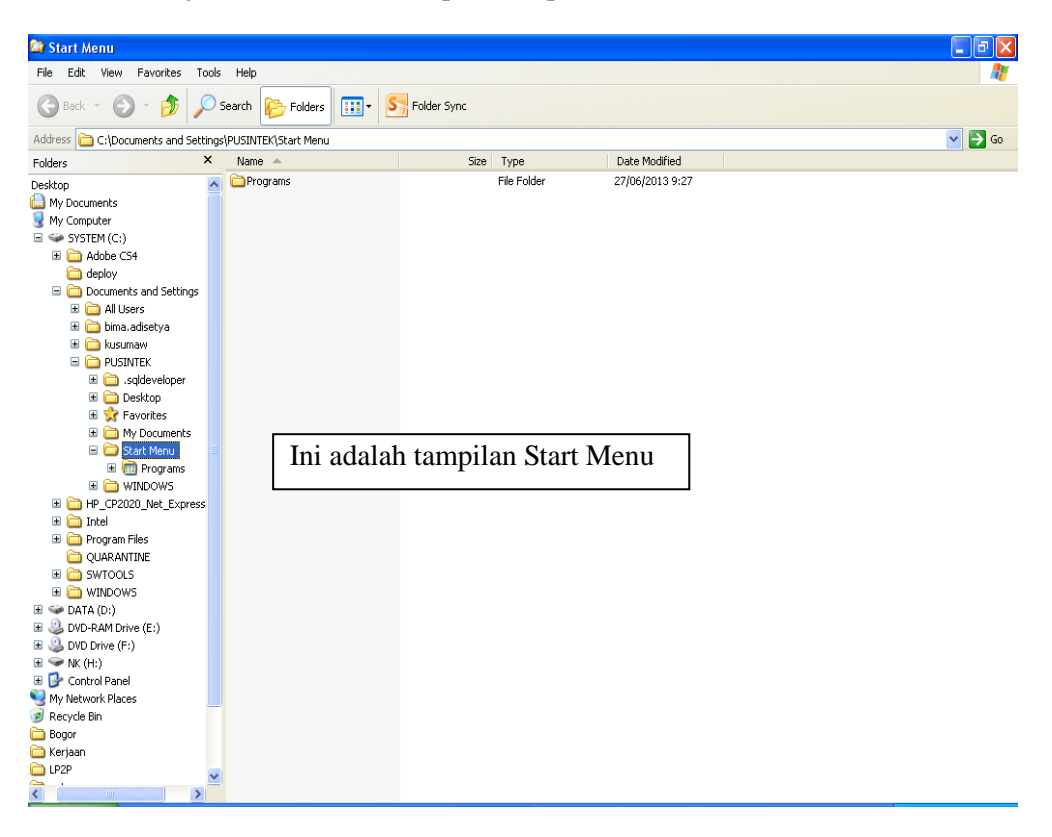

Dari tampilan *Start Menu*, kemudian pilih *My Computer*, lalu klik kanan, pilih *Manage* seperti contoh dibawah ini:

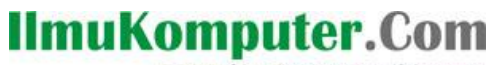

Heatlah linu dengan menuliskannya

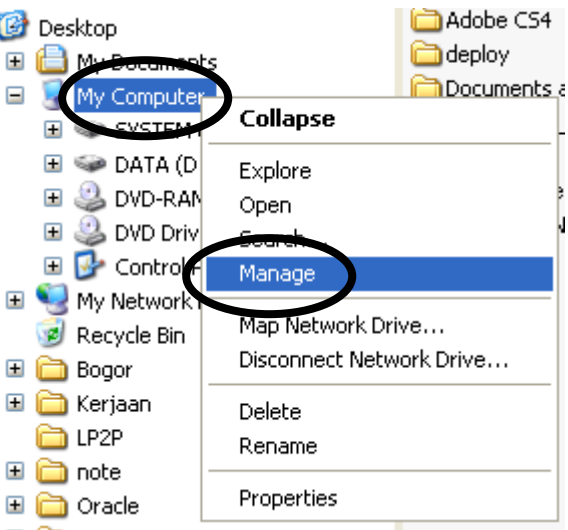

Maka akan muncul tampilan *Windows Computer Management*, pilih *Local Users and Groups*.

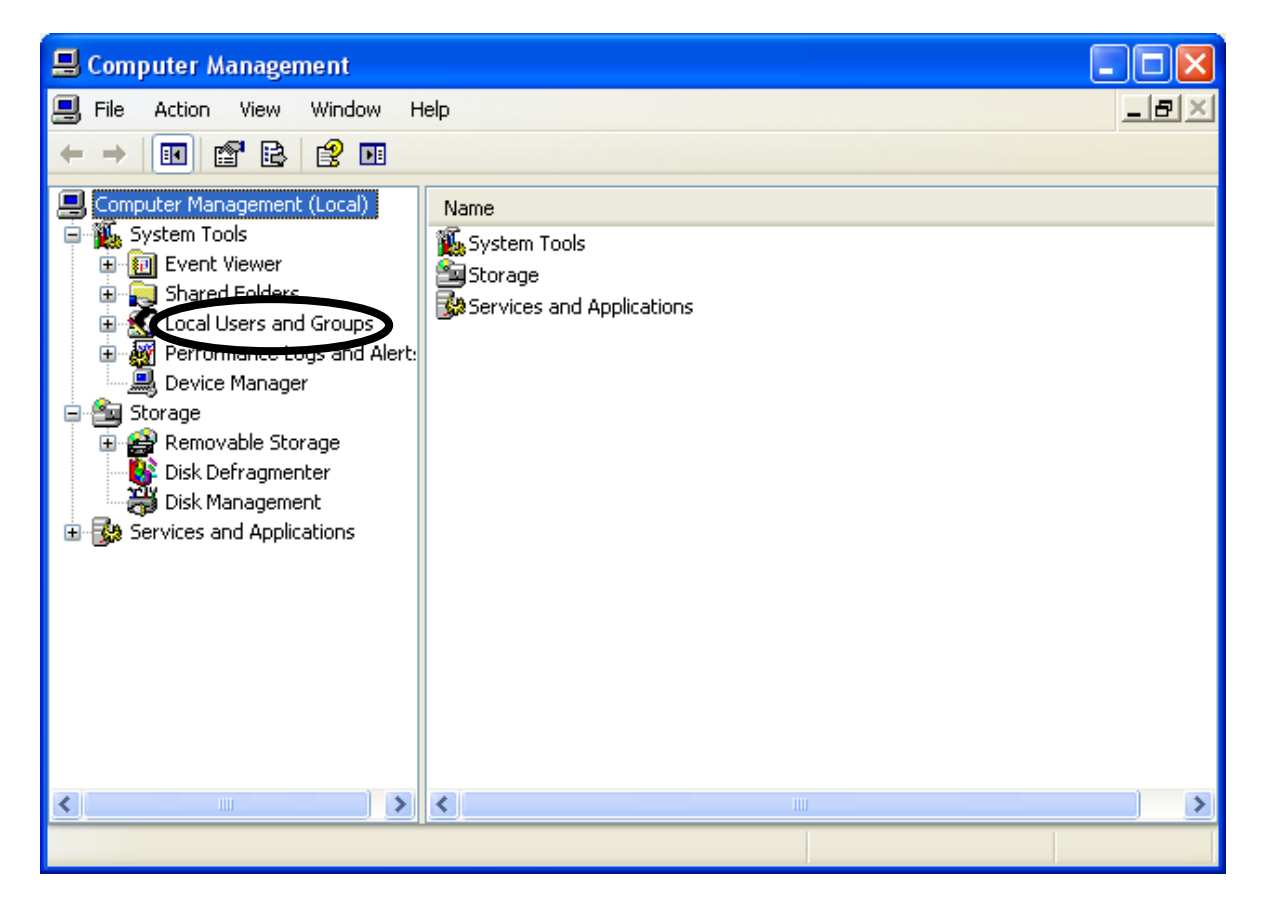

Kemudian pilih *Users*, lalu lihat *Guest* di sisi sebelah kanan.

### **IlmuKomputer.C**

Heatlah linu dengan menuliskannya

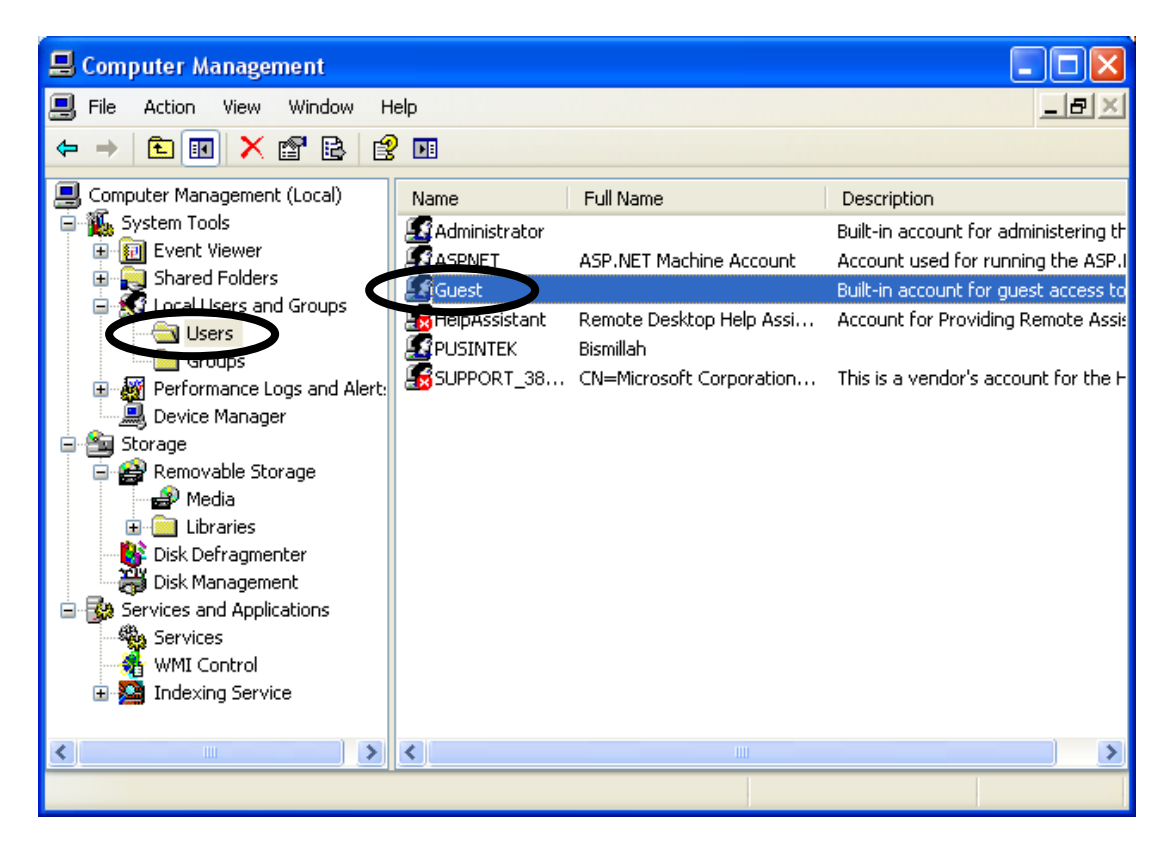

*Doubleklik* pada pilihan akun *Guest,* selanjutnya akan muncul *Windows Guest Properties*.

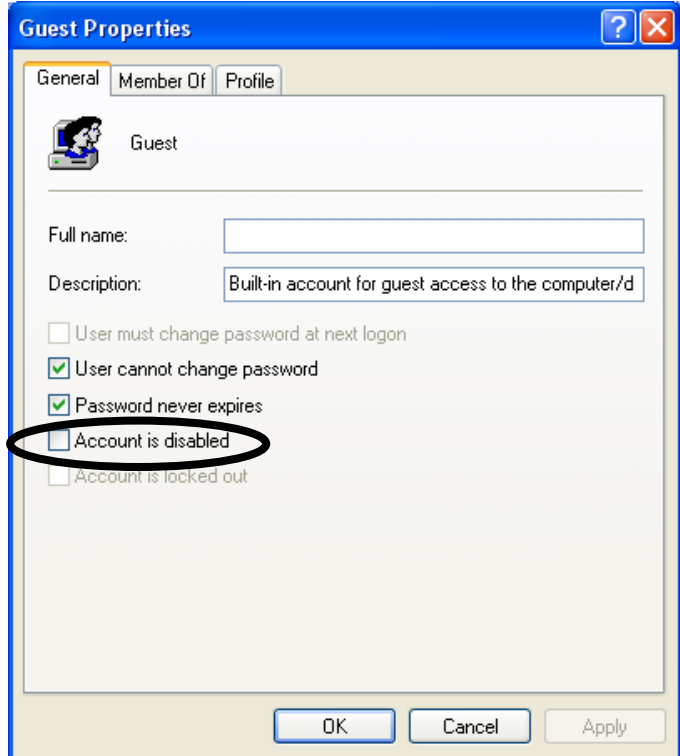

Pada tampilan *Windows Guest Properties*, beri tanda **V** pada pilihan *Account is disabled* untuk menonaktifkan akun *Guest*.

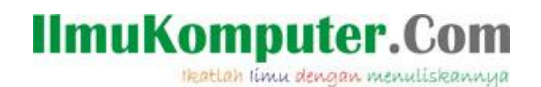

### **Mengubah Nama Akun Administrator**

Klik kanan pada menu *Start* kemudian pilih *Explore*.

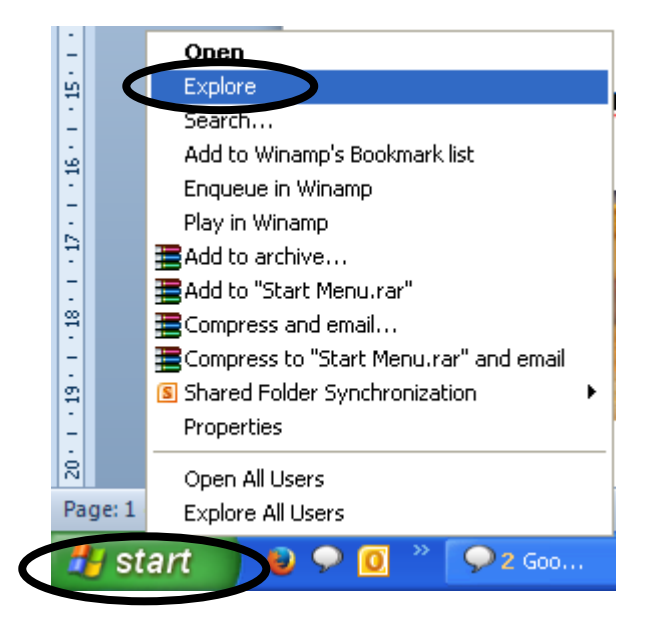

Maka akan muncul jendela Start Menu seperti tampilan di bawah ini :

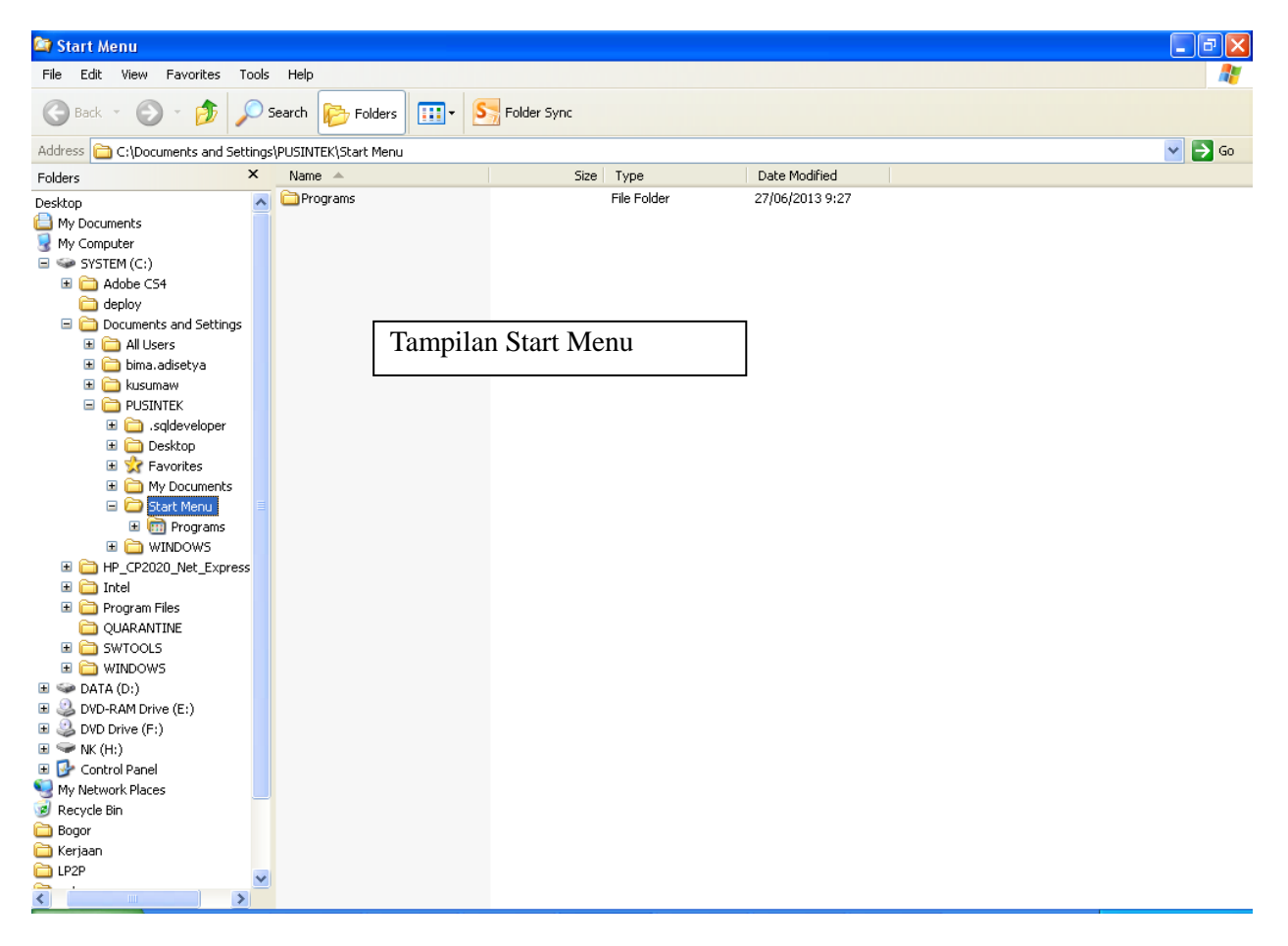

Kemudian pilih *My Computer*, lalu klik kanan, pilih *Manage*.

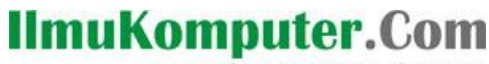

Heatlah linu dengan menuliskannya

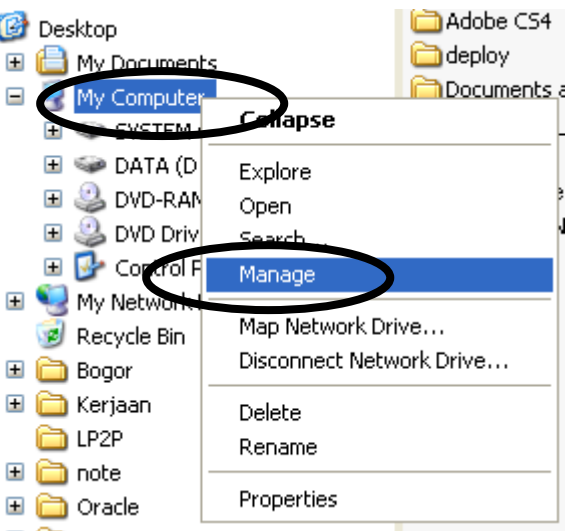

Maka akan muncul tampilan *Windows Computer Management*, pilih *Local Users and Group.*

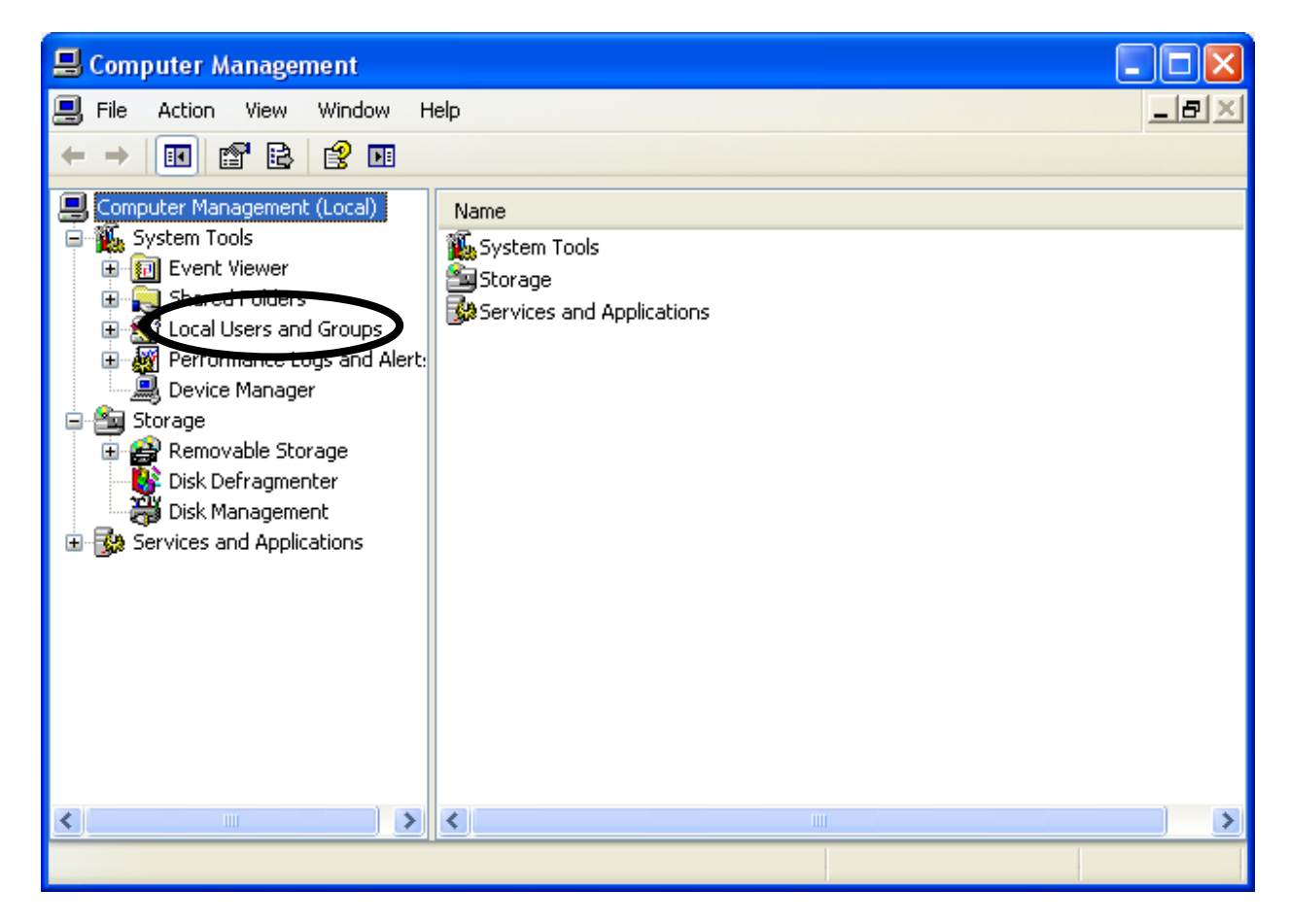

Kemudian pilih *User*. *Doubleklik* akun *admin* atau *administrator*.

## **IlmuKomputer.Com**

Heatlah linu dengan menuliskannya

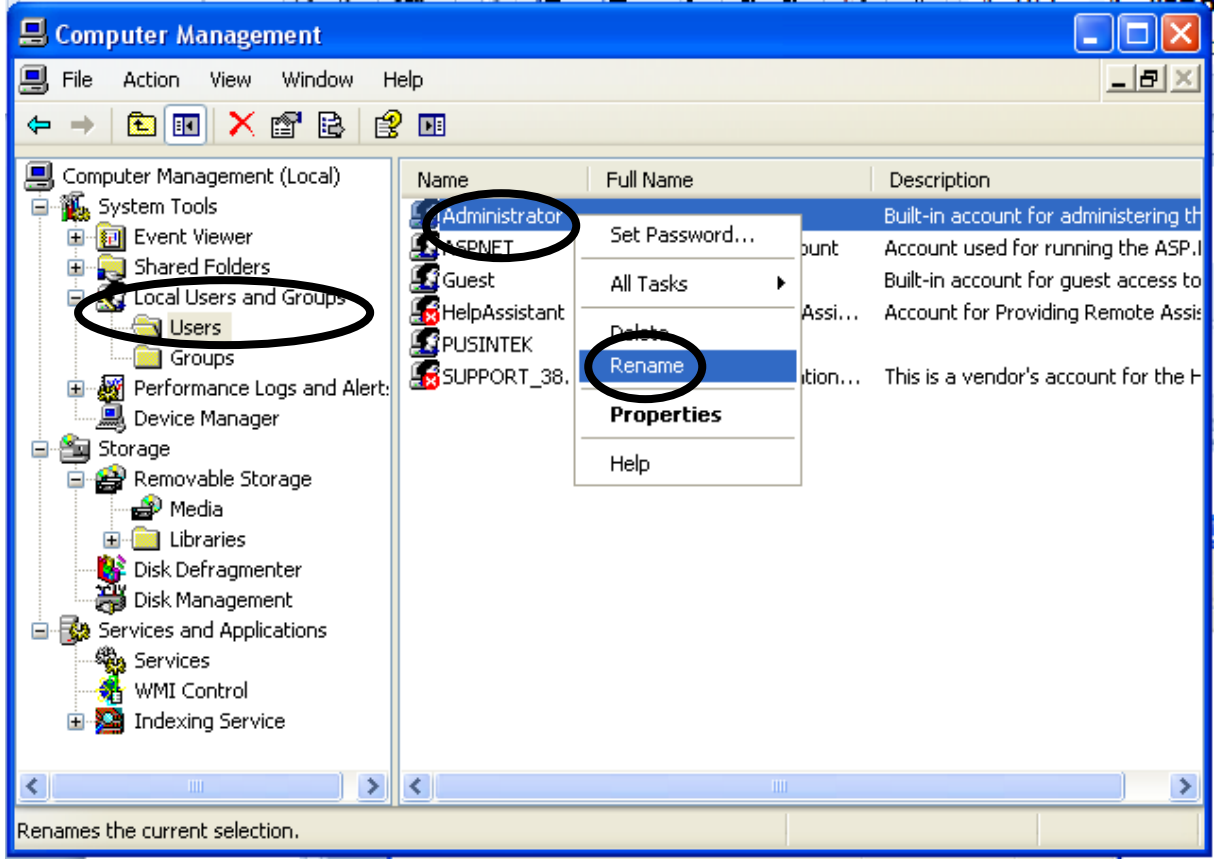

Pilih *Rename* maka anda dapat mengubah nama administrator di PC yang anda gunakan.

**Selamat Mencoba**

#### **Biografi Penulis**

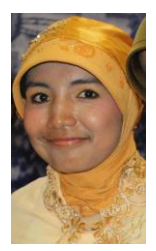

Menempuh studi di jurusan Sistem Informasi STMIK AMIKOM Yogyakarta angkatan 2006 dan lulus tahun 2009. Tahun 2010, sempat menempuh studi Magister Teknologi Informatika selama 1 tahun di STMIK AMIKOM Yogyakarta. Mengajar di STMIK AMIKOM Yogyakarta sebagai asisten dosen tahun 2010. Saat ini, bekerja sebagai pranata komputer pertama di Kementerian Keuangan.